# 國家圖書館 青少年策展平台

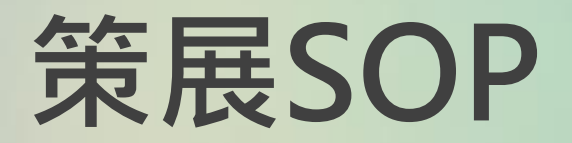

平台網址: [http://es.brightideas.com.tw/ncl\\_book/front](http://es.brightideas.com.tw/ncl_book/front/)/

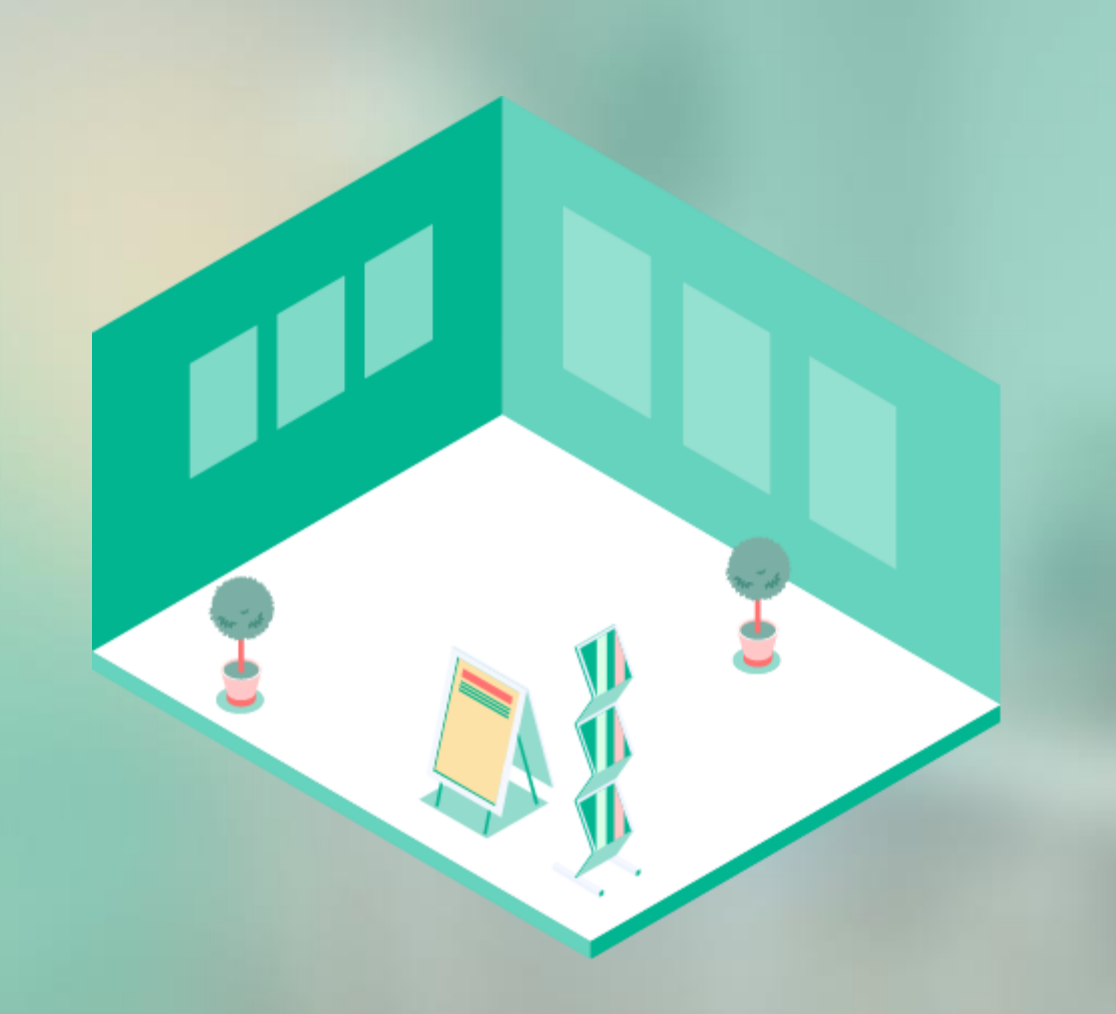

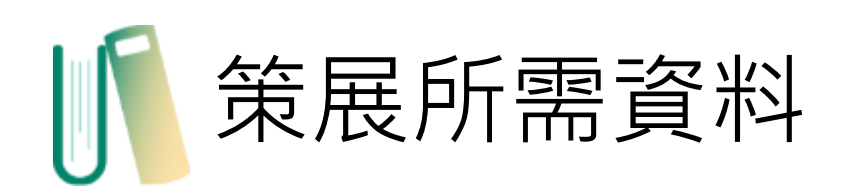

## 1.策展人名稱(請勿填寫真實姓名) 2.自我介紹 3.展覽名稱 4.展覽介紹 5.展覽書籍 書籍名稱  $(2)$  ISBN 書籍推薦內容

④ 名言佳句(選填, 也可不放) 延伸閱讀(提供網頁連結)(選填,也可不放)

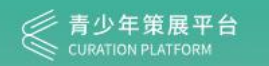

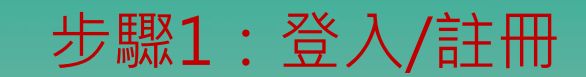

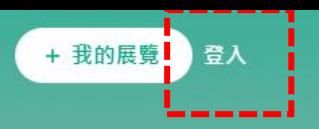

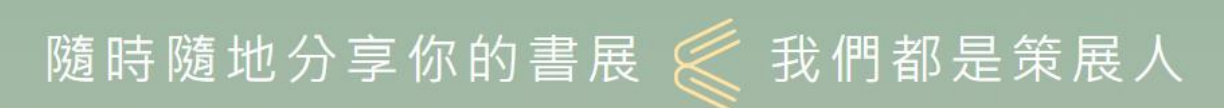

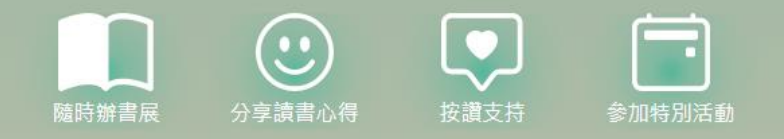

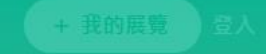

### 步驟2:註冊帳號

#### 登入來策劃您的書展吧!

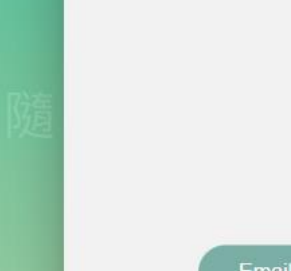

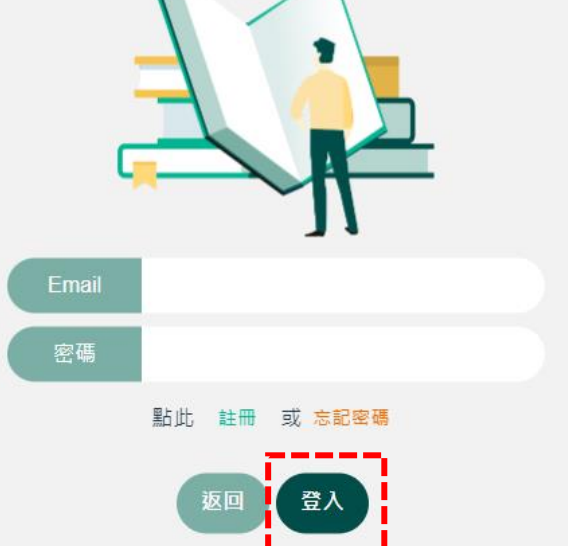

4

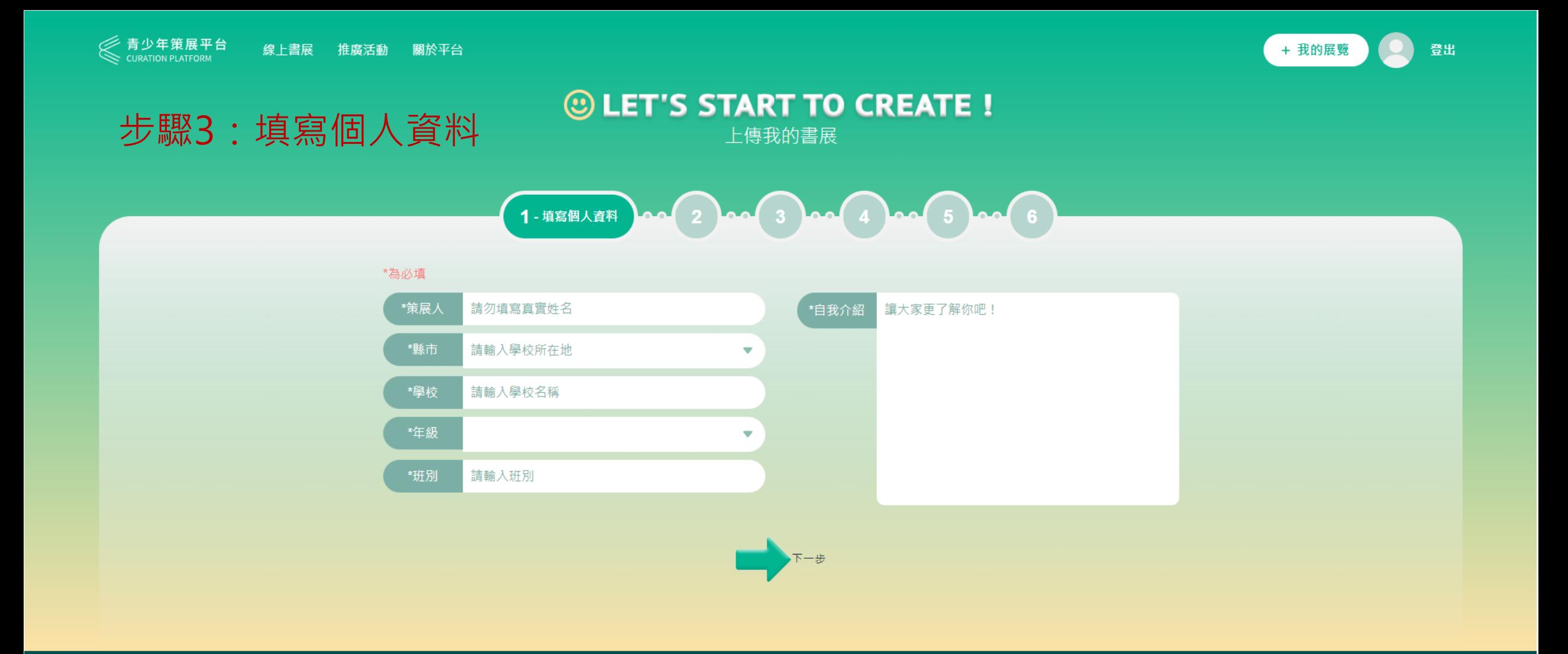

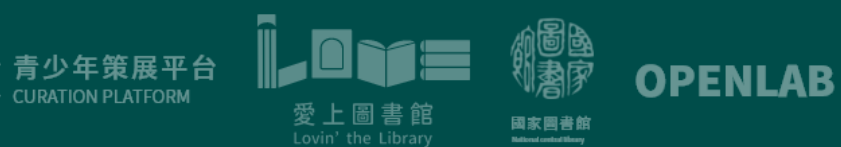

隱私權政策 | 資訊安全政策 | 政府網站資料開放宣告 本館地址: 100201臺北市中正區中山南路20號 總機: (02)2361-9132 傳真: (02)2311-0155 電子郵件

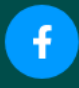

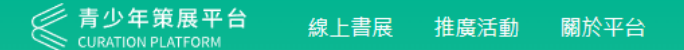

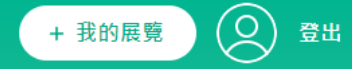

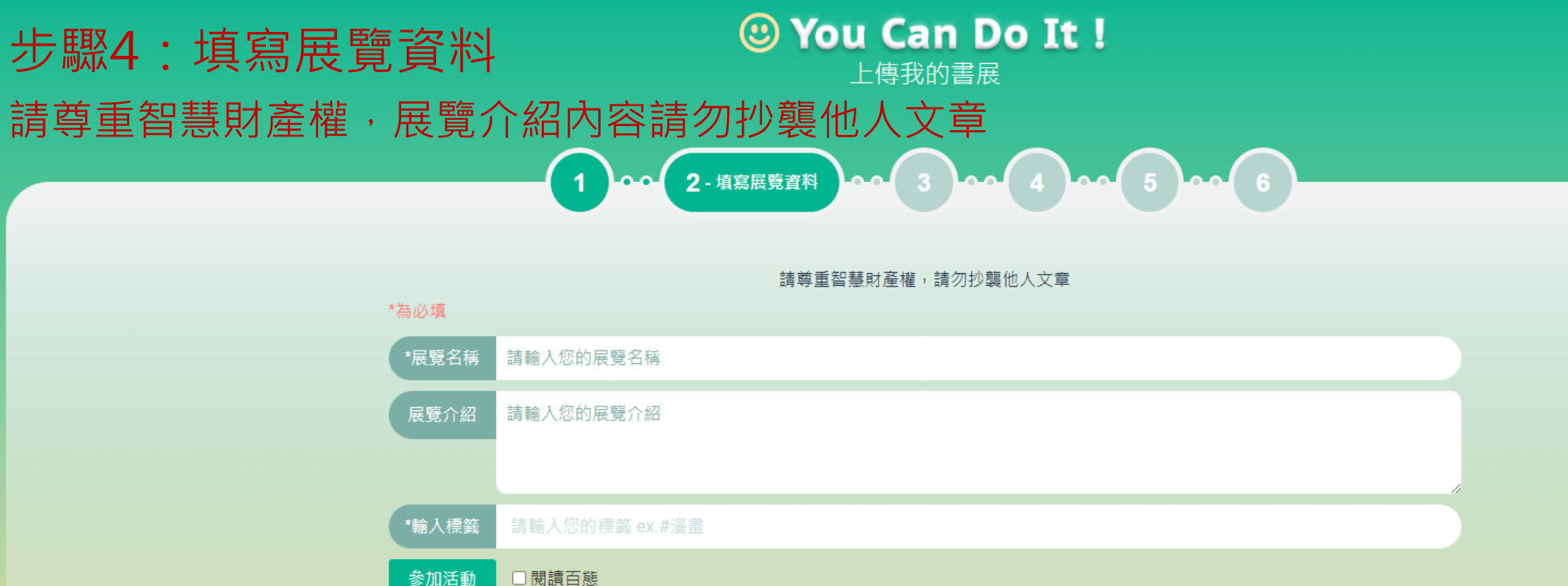

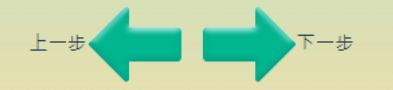

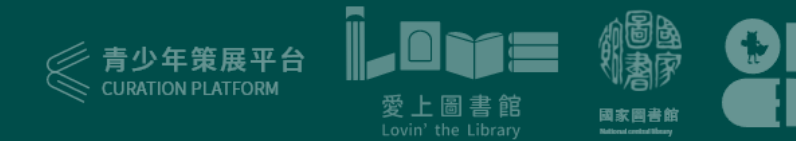

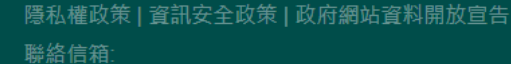

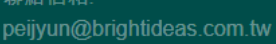

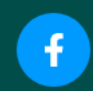

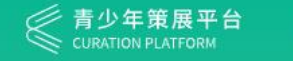

關於平台 線上書展 推廣活動

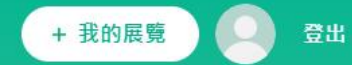

#### © LET'S START TO CREATE ! 上傳我的書展

3- 選擇展間様式 00 4 00 5 00 6

#### 步驟5:選擇展間樣式  $\left( 1\right)$  and  $\left( 2\right)$  and 國中組限定使用小間展間策 高中職組限定使用大間展間策展

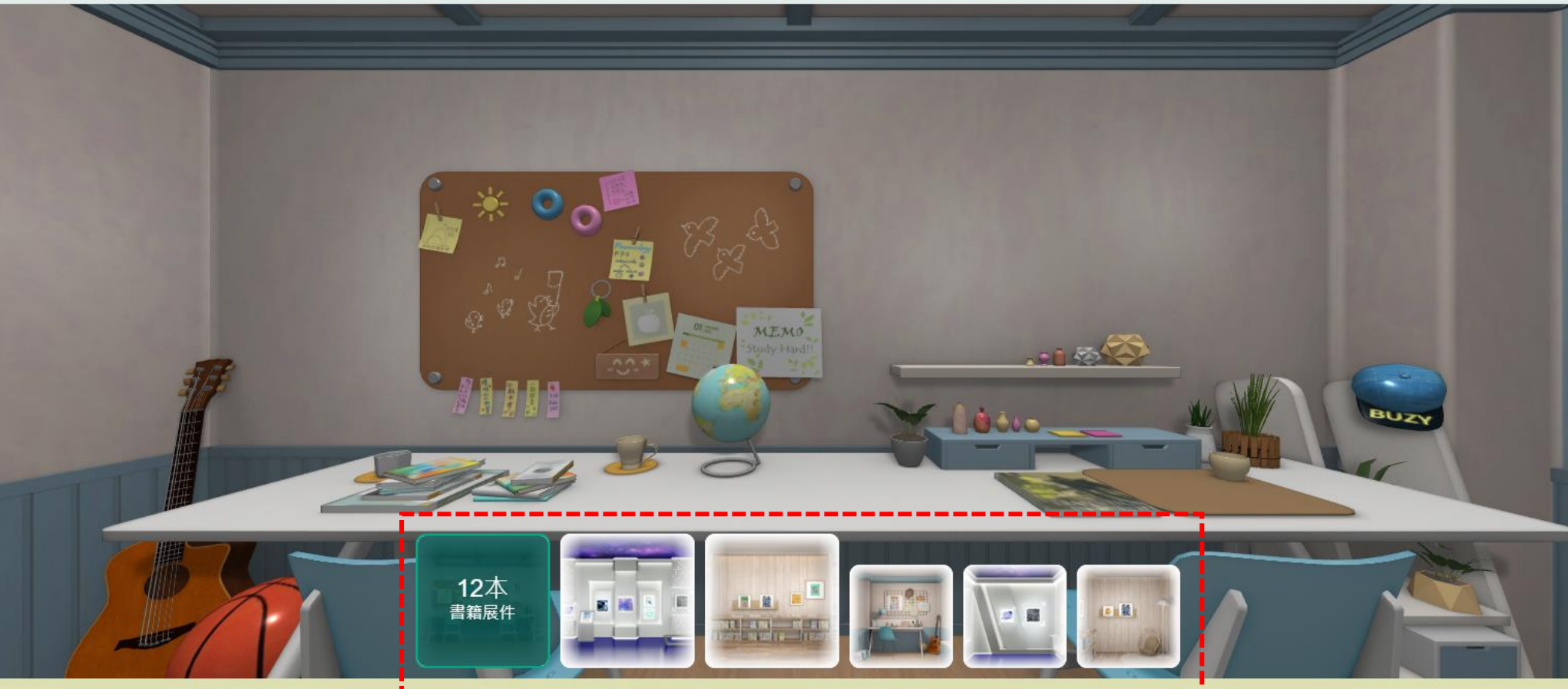

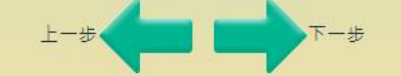

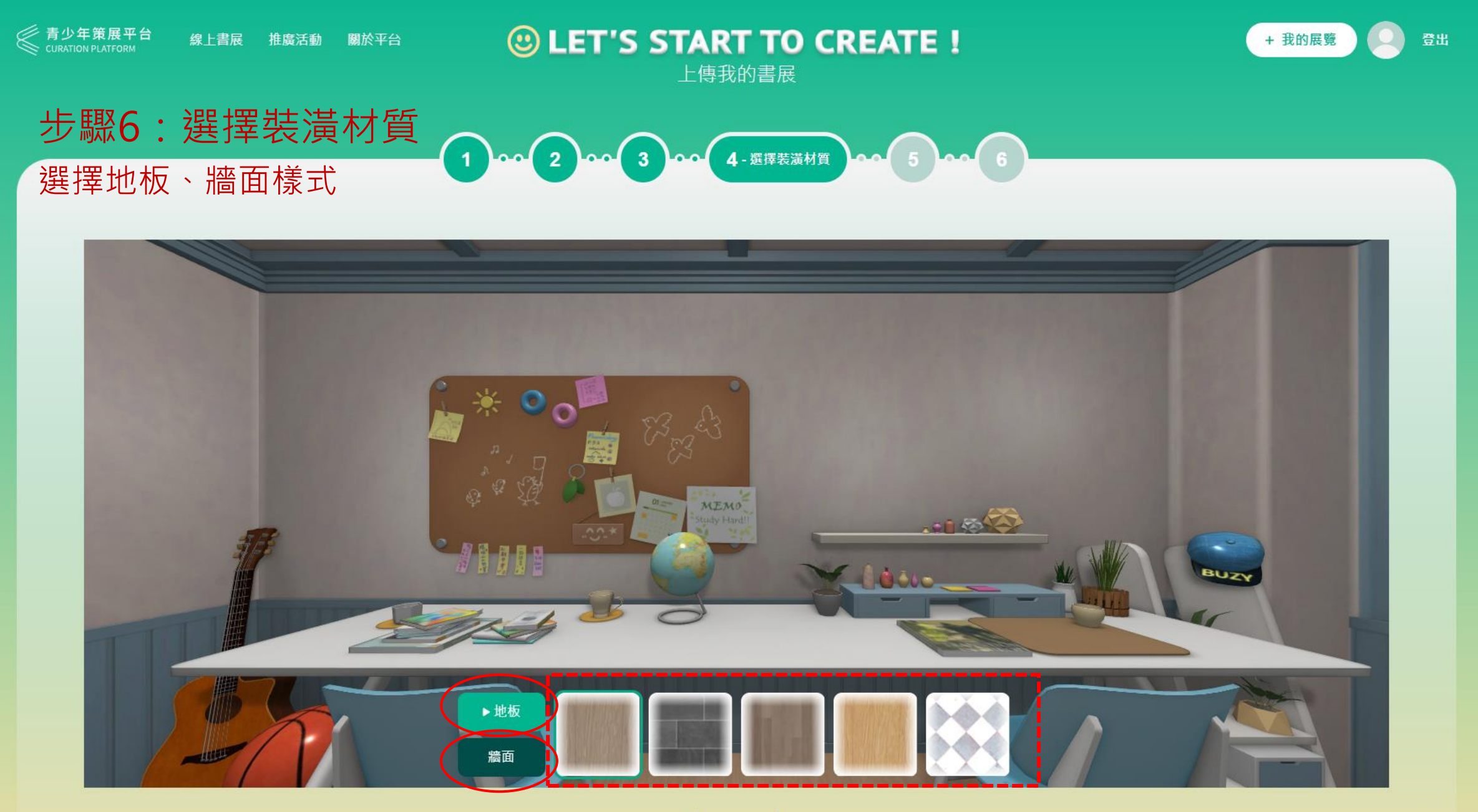

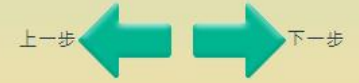

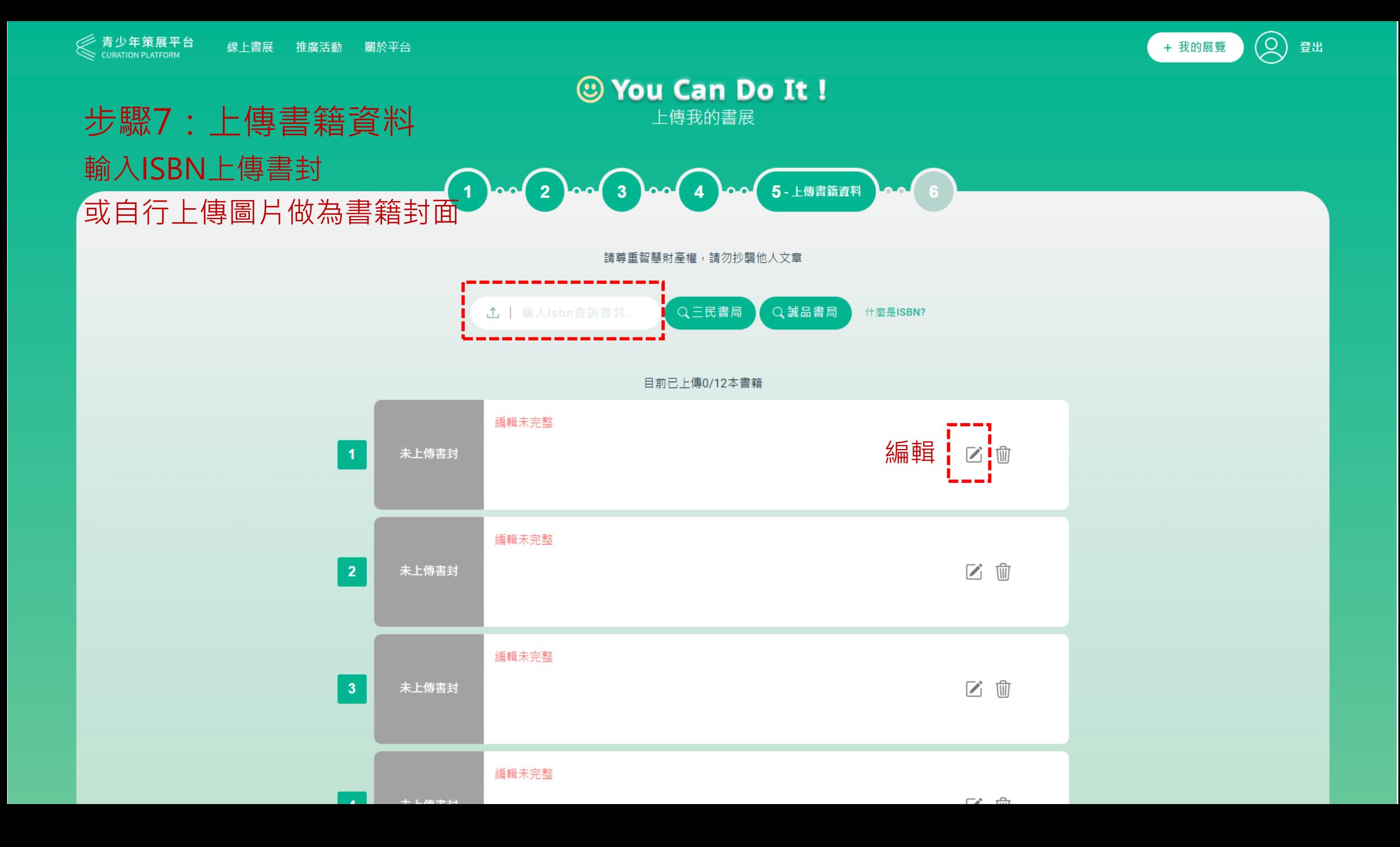

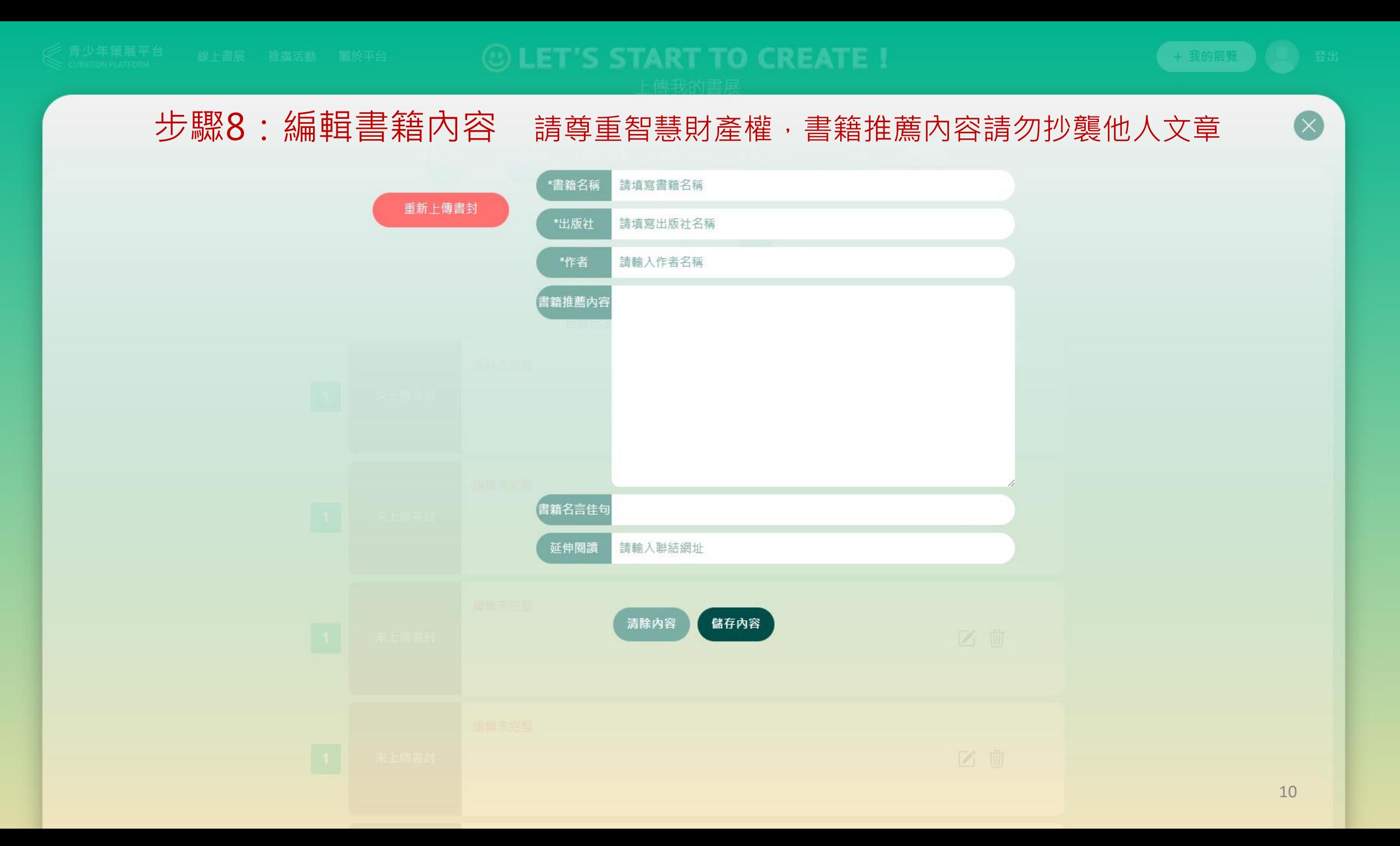

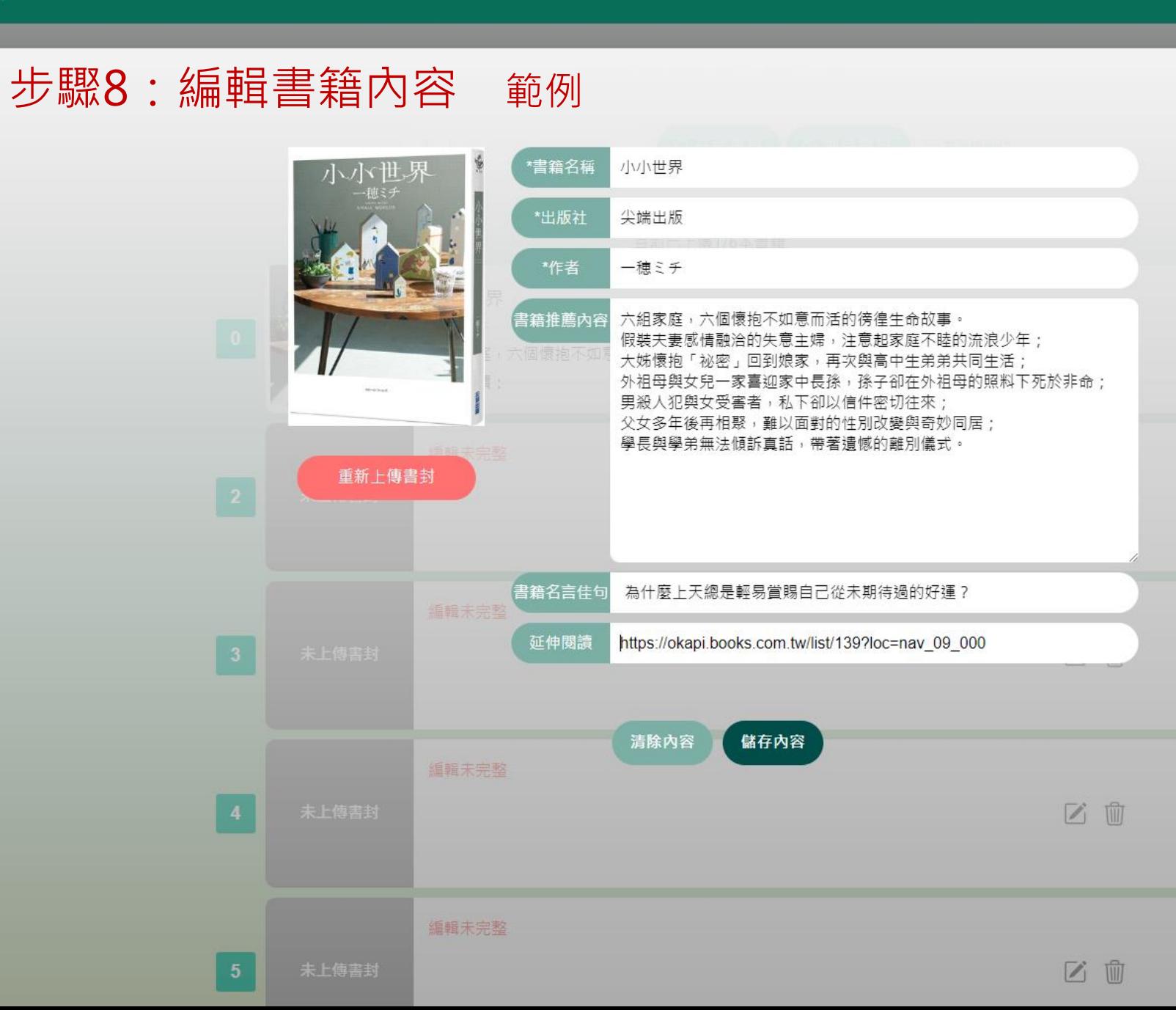

වූ + 我的展覽

登出

 $(\times$ 

![](_page_11_Figure_0.jpeg)

![](_page_12_Picture_0.jpeg)

![](_page_12_Picture_2.jpeg)

請尊重智慧財產權,請勿抄襲他人文章

![](_page_12_Picture_4.jpeg)

 $\circledcirc$ 

登出

### 步驟10:上傳展覽封面

![](_page_13_Picture_3.jpeg)

恭喜策展人 您的書展展廳已經準備好了!

> 重新截圖 前往展間

彡 青**少年<sub>束</sub>展平**<br>∥ CURATION PLATFORM

![](_page_14_Picture_1.jpeg)

### 步驟11:完成書展 回到個人展覽列表

![](_page_14_Picture_3.jpeg)

![](_page_14_Figure_4.jpeg)

### 點選展覽圖示,切換已發佈(預覽)、未發佈(編輯)